# **RC400T QUICK START GUIDE**

### Ref. RC400T

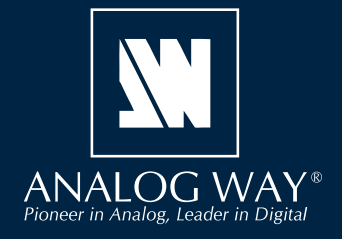

**ファームウェアの新バージョンについての最新情報を受け取 るには Analoy Way 製品登録ウェブサイトにアクセスして登 録を行ってください:http://bit.ly/AW-Register**

**Analog Way 社の RC400T** をご購入頂きありがとうございます. 以下のシンプルな手順を追うことで, LivePremier ™ 4K/8K マルチ スクリーンプレゼンテーションシステム用イベントコントローラーをすぐに設定して使用できるようになります.

> 製品登録の お願い

### 梱包内容

- $\cdot$  RC400T $\times$ 1
- 電源コード ×1
- XLR ランプ [卓上リトライト] ×1 (オプション)
- クイックスタートガイド ×1\*
- \*)ユーザーマニュアルとクイックスタートガイドの最新版[英語]は **www.analogway.com** からも入手できます.

### 概要

RC400T イベントコントローラーは運用効率の水準を大いに高め、スクリーンやレイヤー,ソース,メモリーといった LivePremier ™イメージ プロセッサーの重要な機能への即時アクセスを提供すべく設計されています. RC400T はプログラミング(レイヤー内にソースを割り当てる,メモ リーを読み込む等)を簡単かつ素早く行えるように 56 個のユーザープログラム可能なボタン,高解像度 T バー,3 軸ジョイスティックを装備し ます.

### 設置

RC400T は卓上に直に置いて使うように設計されており、リストレストと4個の滑り止めゴム脚を装備しています. RC400T をパネル面に埋 め込んで設置する場合はリストレストを外すことができます.

#### • 埋め込み設置 - リストレストを取り外す

- 1. リアパネルの電源スイッチをオフにして電源コードを抜きます.
- 2. RC400T の両サイドにあるリストレストのねじを T10 トルクスドライバーで外します.
- 3. リストレストを取り外します.

RC400T は埋め込み設置の準備が整いました. RC400T を組み込む前に全ケーブルを接続してリアパネルの電源スイッチをオンにしてください. あるいはそれらにアクセス可能なことを確認してください.

#### RC400T の寸法:

- 幅 570 mm× 高さ 122.5 mm× 奥行き 382 mm

# ファームウェアのアップグレード

RC400T のアップデーターならびに最新の LivePremier ™ファームウェアを **www.analogway.com** からダウンロードします.

- 1. アップデーターファイルを USB ドライブに入れます.
- 2. USB ドライブをフロントパネルに接続します.
- 3. アップデーターファイルは自動的に検出されます. されない場合は Console Control → Update from USB と選択してください.
- 4. アップデーターファイルが抽出されます.
- 5. 新規ファームウェアをインストールしてください.

# コントローラー概説

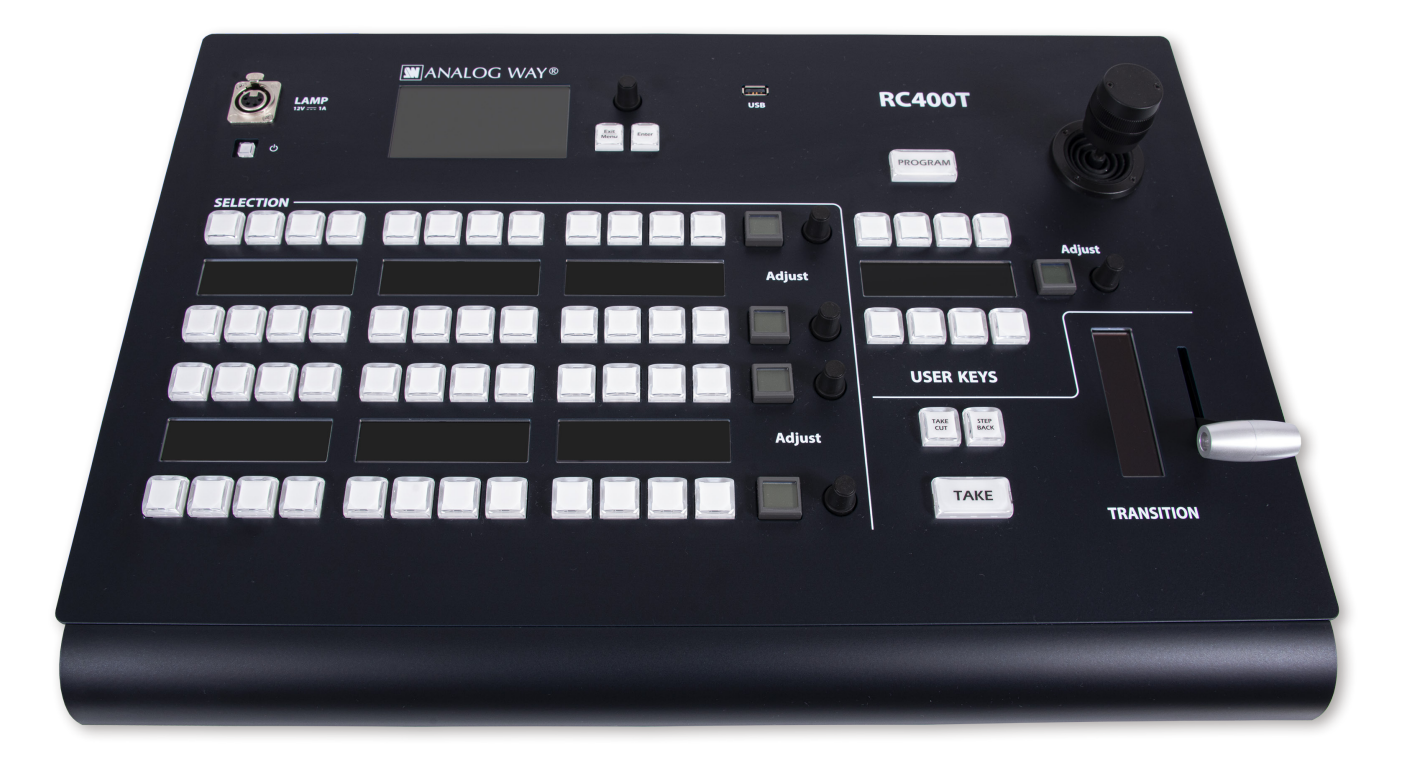

#### • トップエリア

このエリアは主に **RC400T** のコンフィギュレーションを行うのに使われます(ステータス,ネットワーク,アップグレード,ファクトリーリセット 等). ロータリーエンコーダーを使って選択を移動させ,ボタンを使って選択を確定 [Confirm] または取り消し [Cancel] ます. PROGRAM/ PREVIEW キーはプログラムモードとプレビューモードとの間で交互に切り替えます(このキーは SELECTION エリアと関係があります). 3 軸ジョイ スティックは将来のバージョンで完全に機能するようになります.

#### • XLR ランプ [卓上リトライト] (オプション)

必要に応じて XLR ランプを使って **RC400T** を照らします. ランプを点灯させるには **Front panel settings** を選択し,**Power on light** を稼動してください.

#### • SELECTION エリア - 多機能エリア

SELECTION エリアはスクリーンを組み立てるのに使います. スクリーン, Aux スクリーン,レイヤーを選択し,ソースを割り当てるかメモリ ーを読み込み直します.SELECTION エリアはキーの同じ行(段)4 つで構成されています.各行はラベルが OLED ディスプレイ内に表示され る LED キー 12個と LCD キー 1個とロータリーエンコーダー 1個でできています. 各行はユーザーが選んだモードに応じて事前に定義された 項目のグループを表示することができます.**PROGRAM**/**PREVIEW** キーは SELECTION エリア全体に影響する点にご注意ください.

#### • USER KEYS エリア

USER KEYS エリアは LED キー 8 個と OLED ディスプレイ 1 個と LCD キー 1 個とロータリーエンコーダー 1 個で構成されます. このエリアは 進化するように、またユーザーがカスタマイズできるように設計されています. ユーザーキーはユーザーが設定した機能や動作用に事前に定 義されたスロットです(ソースコンテンツを取り除く,トランジションの時間を設定する,Tバーを停止する等).

将来のバージョンではさらなる機能が追加されますので、新しいユーザーキーの機能についてのご要望をお寄せください.

#### • TRANSITION エリア

TRANSITION エリアは **T バー** 1 個ならびに **TAKE CUT**,**STEP BACK**,**TAKE** の 3 個の LED ボタンから構成されます:

- **TAKE CUT** はエフェクトやデュレーションなしにプレビューからプログラムへの即時トランジションを発動します.
- **STEP BACK** は以前のプログラムをプレビューに再読み込みさせます.
- **TAKE** はプレビューからプログラムへのトランジションをエフェクトやデュレーション等付きで発動します.
- **T バー**はスムーズなトランジションを行うためにユーザーがテイクを手動でトリガーするためのものです.

トランジションは SELECTION エリア内で選んだスクリーンにだけ適用されます.

# 使用開始

**RC400T** は標準的なイーサネット LAN ネットワーキングを用いて LivePremier ™デバイスを制御します.

#### • RC400T を接続して起動する

- 1. 電源コードをリアパネルに接続します.
- 2. RC400T を LivePremier ™ユニットと同じネットワークに接続します.
- 3. RC400T の電源を入れます(リアとフロントの On/Off ボタン). **RC400T** の電源を切るにはフロントパネルの On/Off ボタンを押してから確定してください.

#### • RC400T ネットワークを設定する

- 1. フロントパネル上で Remote Device Network → Remote device LAN settings を選択します.
- 2. デバイススロットを選択し, LivePremier ™ユニットの IP アドレスを設定して適用します(デフォルトで 192.168.2.140).
- 3. 必要に応じて接続ユニットを追加する場合は他のデバイススロットについて上記手順を繰り返します.
- 4. 必要に応じて **Console Network** を選択し,**RC400T** の IP アドレスを設定して適用します(デフォルトで **192.168.2.130**).

#### • RC400T を用いて複数の LivePremier ™ユニットを制御する

- 1. 複数の LivePremier ™ユニットがリモートコントロールされるようになると, RC400T は使用するデバイスを選ぶための新たなホームペー ジを表示します(デフォルトで最初のデバイススロットに設定されたものがアクティブなユニットになります).
- 2. **Setting** ページ上の **Exit/Menu** ボタンを押してデバイス選択ページを表示させます. スクリーン上に接続状態が表示されます.

#### 接続が始まらない場合は:

- • 両方の IP アドレスが同じネットワークおよびサブネット上にあることを確認してください.
- • 同じ IP アドレスを持っているデバイスがないことを確認してください(IP の競合を避ける).
- ネットワークコンフィギュレーションがすべて適用されていることを確認してください.
- LivePremier ™ユニットと RC400T に最新のファームウェアがインストールされていることを確認してください.
- • ネットワークケーブルを確認してください.**RC400T** と LivePremier ™ユニットを直接つなぐ場合は必ずイーサネットクロスオーバーケーブ ルをお使いください.ハブやスイッチを使う場合はストレートまたはクロスタイプのイーサネットケーブルを使ってください.

### クイックガイド

#### • Program モードと Preview モード

Program モードと Preview モードとの間で交互に切り替えるには **PROGRAM**/**PREVIEW** キーを押します.

- このキーが赤く点灯しているときが **Program** モードです.
- このキーの消灯時が Preview モードです.

#### • ロー(行)のモードを選ぶ

- 1. SELECTION エリア上で希望するロー(行)の LCD キーを押します. そのローは選択モードになり,利用可能なモードが OLED スクリーン 内に表示されます.
- 2. 対応する LED キーを使ってモードを選択します. そのロー(行)は選ばれたモードになります.
- 3. 必要に応じてロータリーエンコーダーを使ってページを切り替えてください.

異なるロー内で同じモードを選べる点にご注意ください.コンフィギュレーション例を以下に示します:

#### **入力をレイヤーに割り当てる:**

ロー 1:スクリーン /Aux スクリーン ロー 2:レイヤー ロー 3:入力 1~12 (ページ 1) ロー 4: 入力 13~24 (ページ 2)

#### **マスターメモリーを読み込む:**

ロー 1:スクリーン /Aux スクリーン ロー 2:マスターメモリー 1 ~ 12(ページ 1) ロー 3:マスターメモリー 13 ~ 24(ページ 2) ロー 4:マスターメモリー 25 ~ 36(ページ 3)

# クイックガイド

#### • ソースをレイヤーに割り当てる

- 1. **Program** モードまたは **Preview** モードを選択します.
- 2. SELECTION エリア上で希望するロー(行)の LCD キーを押します. その行は選択モードになります.
- 3. 対応する LED キーを使って **Screen / Aux Screens** モードを選択します. そのローはスクリーンモードになります.
- 4. 対応する LED キーを使ってスクリーンを選択します.
- 5. 他の行で LCD キーを押し, Layers モードを選択します. 選ばれたスクリーンのレイヤーがそのロー内に表示されます.
- 6. 1 つまたは複数のレイヤーを選択します. 必要に応じてロータリーエンコーダーを使ってページを切り替えてください.
- 7. 他のローで LCD キーを押し, ソースを選択します (入力, 画像, バックグラウンドセットのいずれか).
- 8. ソースを選択します. 必要に応じてロータリーエンコーダーを使ってページを切り替えてください.

そのソースは選ばれたスクリーン内の選ばれたレイヤーに割り当てられます.

#### • スクリーンメモリーを読み込む

注:Multiviewer モードならびにマルチビューワーメモリーに読み込むメモリーを使ってこの手順に従ってください.

- 1. **Program** モードまたは **Preview** モードを選択します.
- 2. SELECTION エリア上で希望するロー(行)の LCD キーを押します. そのローは選択モードになります.
- 3. 対応する LED キーを使って Screen / Aux Screens モードを選択します. そのローはスクリーンモードになります.
- 4. 対応する LED キーを使ってスクリーンを選択します.
- 5. 他のローで **Screen memories** モードを選択します.
- 6. メモリーを選択します. 必要に応じてロータリーエンコーダーを使ってページを切り替えてください.

そのスクリーンメモリーが,選ばれたスクリーンに読み込まれます.

#### • マスターメモリーを読み込む

- 1. **Program** モードまたは **Preview** モードを選択します.
- 2. SELECTION エリア上で **Master memories** モードを選択します.
- 3. メモリーを選択します. 必要に応じてロータリーエンコーダーを使ってページを切り替えてください.

これでマスターメモリーはマスターメモリー内で設定されたようにスクリーンに読み込まれます.

#### • トランジション用のスクリーン選択

メモリーをプレビューに読み込んだらトランジションするスクリーンを選択 / 選択解除します.

- 1. SELECTION エリア上で **Screens / Aux Screens** モードを選択します.
- 2. トランジションするスクリーンを選択します.
- 3. TRANSITION エリア上でトランジションにトリガーをかけます. 選ばれたプレビュースクリーンがプログラムに送られます.

### 保証とサービス

本 Analog Way 製品には購入日から 3 年間の無償保証が伴います(パーツについては 3 年保証,技術料は 1 年間保証. 往復の送料はご負担ください). コネ クタ等のパーツ破損は本保証の範囲外です.

この保証はユーザー側の不注意や改造,電気的サージ,誤使用(落下/衝撃),またその他の異常な損傷に起因する不具合は対象としません. 万一 誤動作した場合はサービスについて取り扱い代理店か Analog Way 社にお問い合わせください.

### RC400T の詳細な情報について

さらに詳しい情報や操作手順については Midra ™ 4K ユニットのユーザーマニュアルを参照するか,Analog Way 社のウェブサイト **www. analogway.com** をご覧ください.

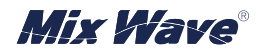

**Analog Way 社日本総代理店 ミックスウェーブ株式会社**

〒 154-0014 東京都世田谷区新町 2-3-2-3F Tel:03-6804-1681 Email:sales@mixwave.co.jp Fax:03-5450-8201 Web:http://www.mixwave.co.jp